#### **Setting up Multi Factor Authentication (MFA)**

Where we can we've imported existing MFA information from the college **system (e.g the Grey code tokens)** However, upon initial login you may be **prompted to setup MFA**. Currently the only option is **Microsoft Authenticator,** this is a **free app available on both Android and iOS (Apple) devices.** 

Once initially logging it, it will prompt you to enter details, simply follow the wizard. It usually consists of scanning the QR code on the computer, you would then receive a pop up on your phone to enter the number displayed on the screen

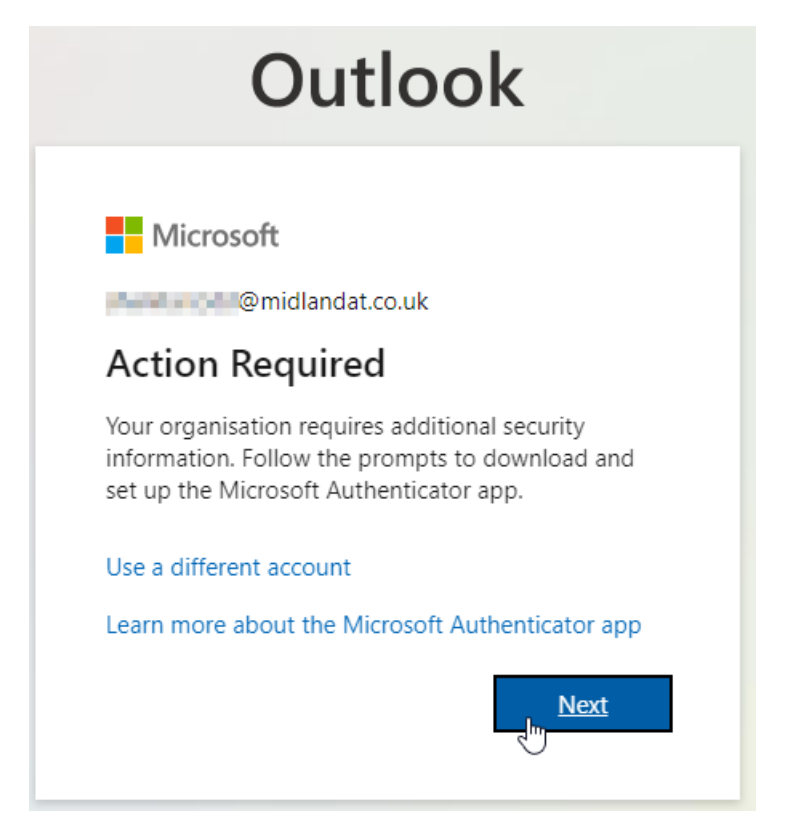

### Keep your account secure

Your organisation requires you to set up the following methods of proving who you are.

## Microsoft Authenticator

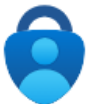

#### Start by getting the app

On your phone, install the Microsoft Authenticator app. Download now After you install the Microsoft Authenticator app on your device, choose "Next". I want to use a different authenticator app

**Next** 

# Microsoft Authenticator

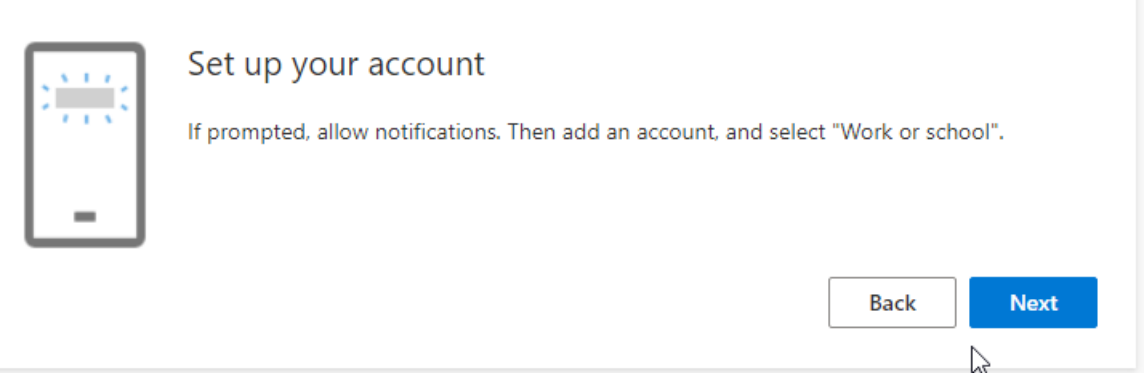

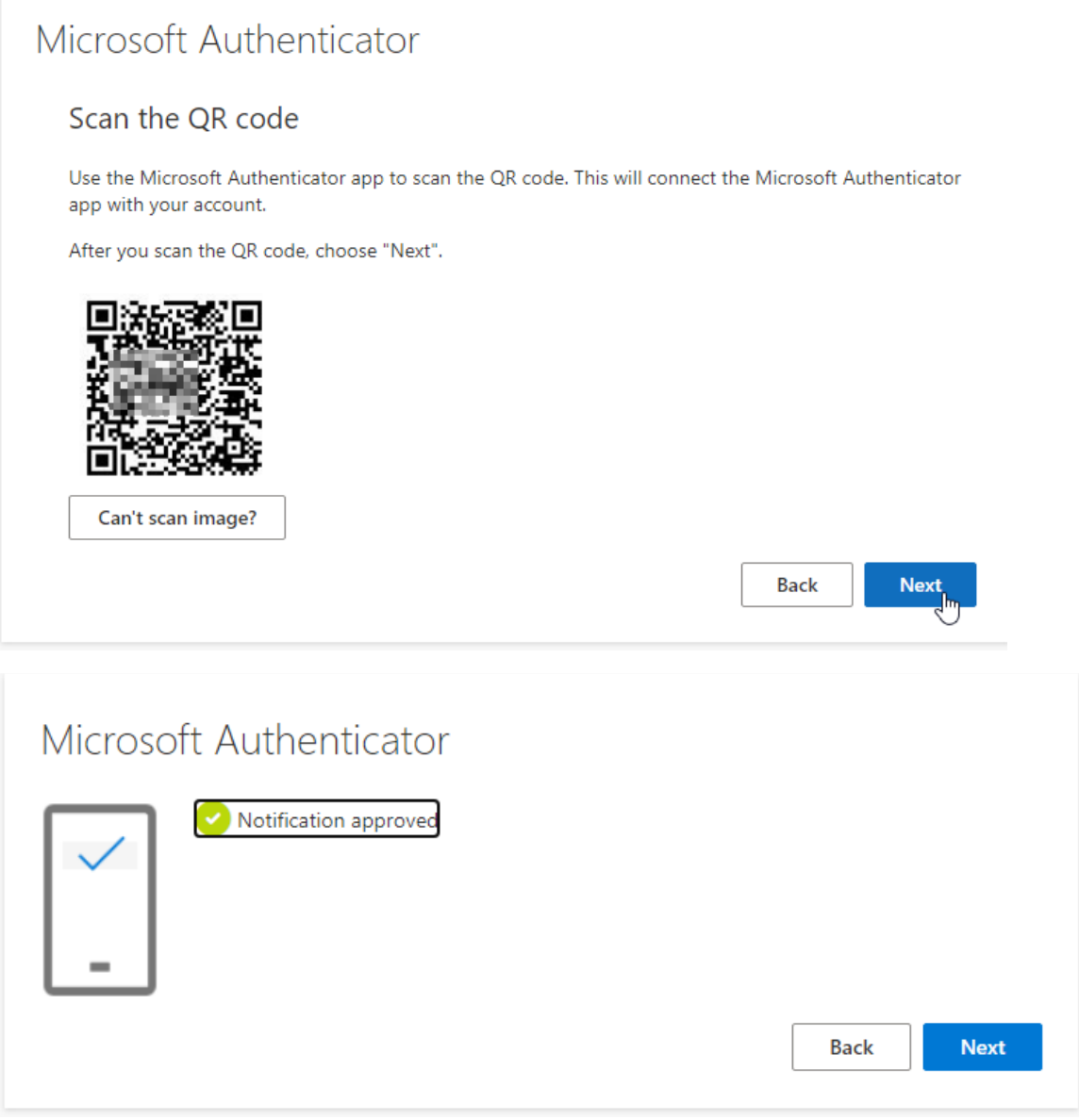

Once you've setup the MFA app it will open your email inbox. If you require assistance with this please let us know